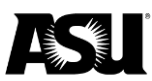

# Reference guide

This guide provides information regarding the fields and attributes that appear in job data for employees.

Please refer to the Data Management staff directory for the Data Management specialist responsible for your department.

# **Table of contents**

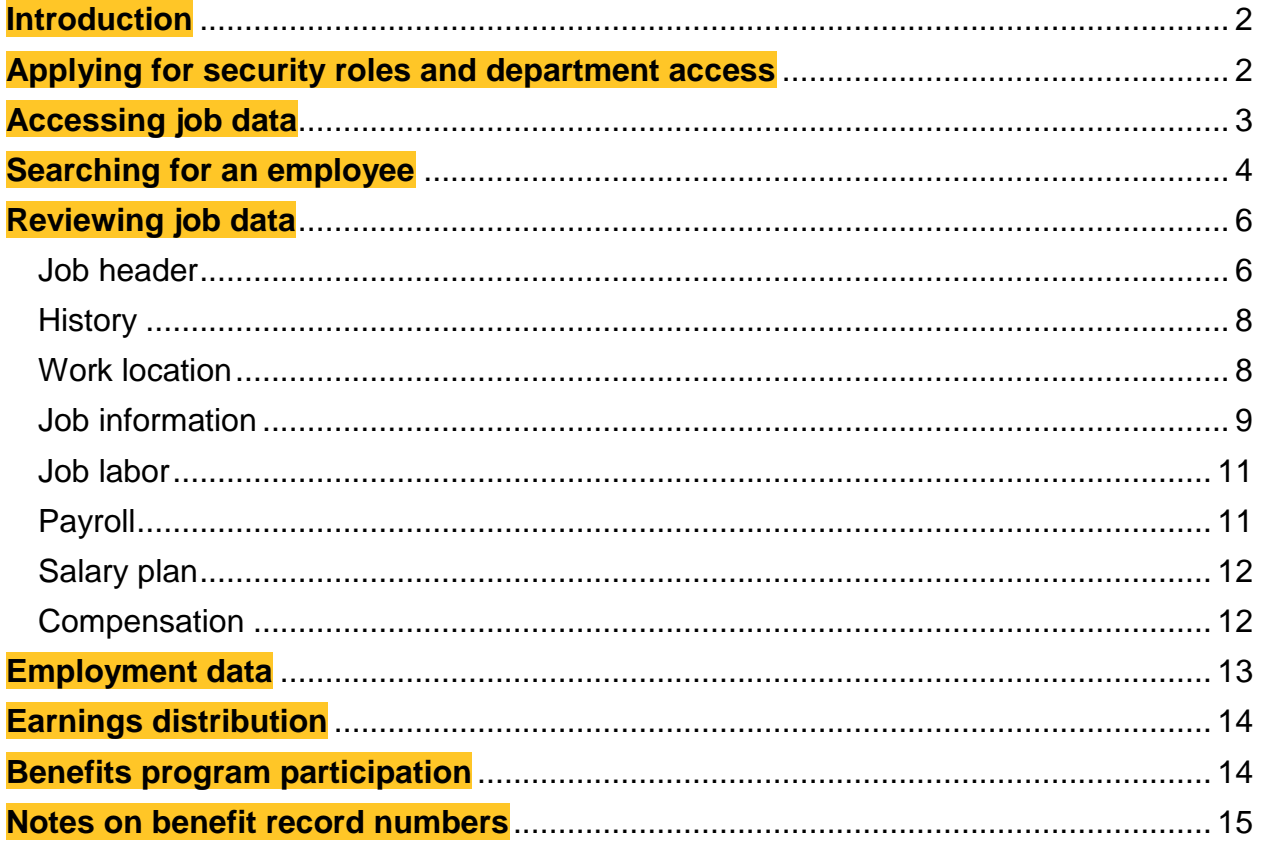

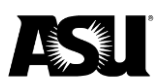

# <span id="page-1-0"></span>**Introduction**

This guide will introduce the available pages for reviewing an employee's job data, including job information, compensation, service history and general benefits. All information is view only. Any requests to change job data must be initiated through a Personnel Transaction Request, position management or online renewal.

To access job data, a user must have the appropriate security role and department access. To learn how to request a security role, please [review the knowledge-based](https://asu.service-now.com/kb_view_customer.do?sysparm_article=KB0010856)  [article.](https://asu.service-now.com/kb_view_customer.do?sysparm_article=KB0010856)

# <span id="page-1-1"></span>**Applying for security roles and department access**

To check which roles you currently have, [log in to PeopleSoft](https://hr.oasis.asu.edu/) and click:

- 1. ASU Customizations.
- 2. ASU Security.
- 3. Manage Security Requests.
- 4. My Security Access Roles.

HCM job data view — this role allows view-only access to job data, update contract pay, commitment accounting cross-reference and position cross-reference pages. There is no required training for this role.

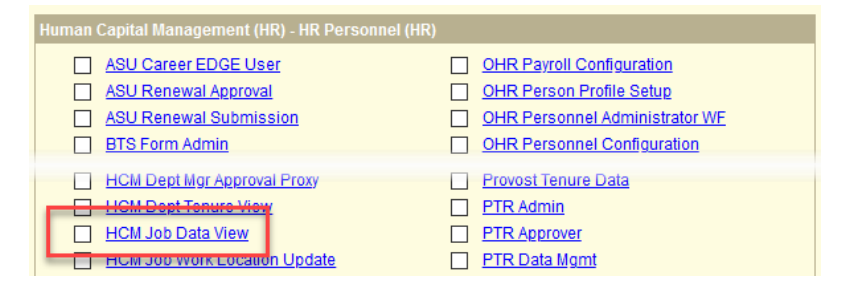

### **PeopleSoft department access**

Security must be set to view a group of departments. The default setting is for selfservice, where users can only view their records. [Submit a ticket through ServiceNow](https://asu.service-now.com/sp?id=sc_cat_item&sys_id=a7bc60851300374094ef7e776144b050&sysparm_category=cb780a1b13b7ef0094ef7e776144b0e4) to request department access. Provide department codes and business justification in the "additional details" field in the ticket.

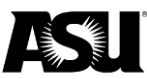

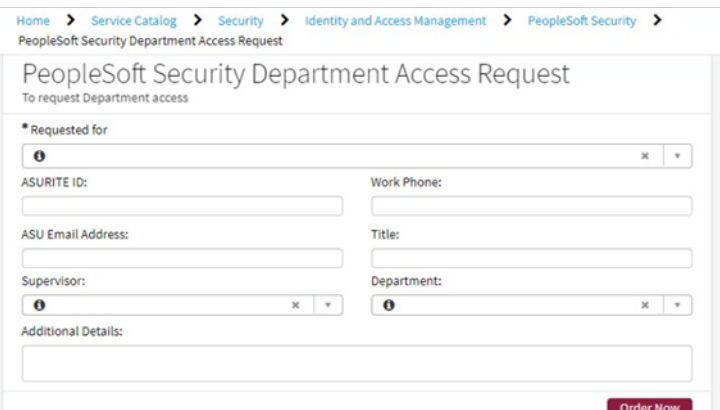

To navigate to this catalog item, click:

- 1. Service Catalog.
- 2. Security.
- 3. Identity and Access Management.
- 4. PeopleSoft Security.
- 5. PeopleSoft Security Department Access Request.

### <span id="page-2-0"></span>**Accessing job data**

[Log in to HR PeopleSoft](https://hr.oasis.asu.edu/) or [My ASU](https://webapp4.asu.edu/myasu/) to access job data. If the link does not appear on the My ASU homepage, click "View More" and select HR PeopleSoft from the list.

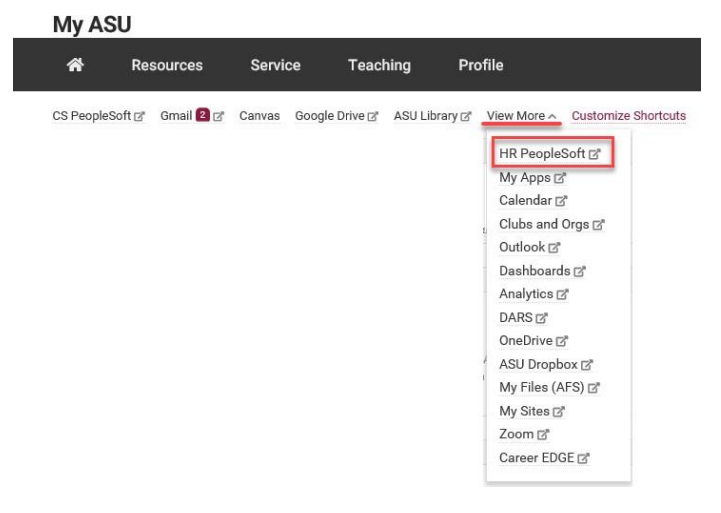

In PeopleSoft, navigate to:

- 1. Workforce Administration.
- 2. Job information.
- 3. Job data.

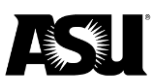

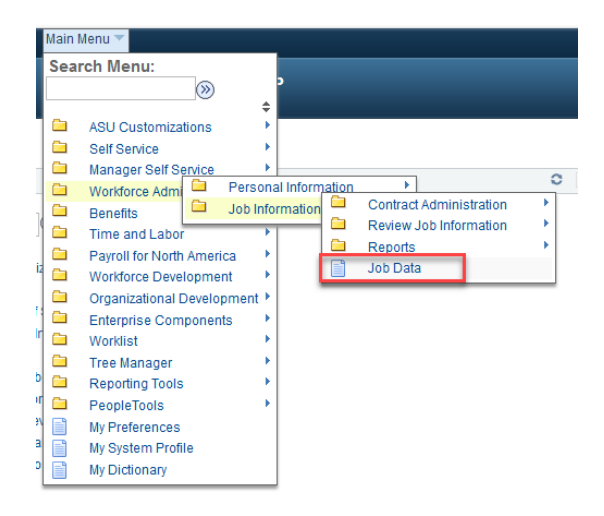

# <span id="page-3-0"></span>**Searching for an employee**

A search can be performed by filling in one or more fields on the job data search page. An employee ID number is the preferred method of search.

- Empl ID employee ID.
	- o 10-digits long.
	- o Also called an affiliate ID.
- Empl Rcd Nbr an employee record number.
	- $\circ$  It is used in conjunction with an employee ID.
- Alternate employee ID employee's campus ID.
	- o Most commonly begins with 99.
- Name employee's full name.
	- o Formatted as first and last.
- Last name employee's last name.
	- $\circ$  A search on this field can be performed using all or part of the last name.
- Second name not used.
- Alternate character name not used.
- Include history you should check this box to see an employee's employment history.

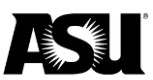

#### **Job Data**

Enter any information you have and click Search Leave fields blank for a list of all values

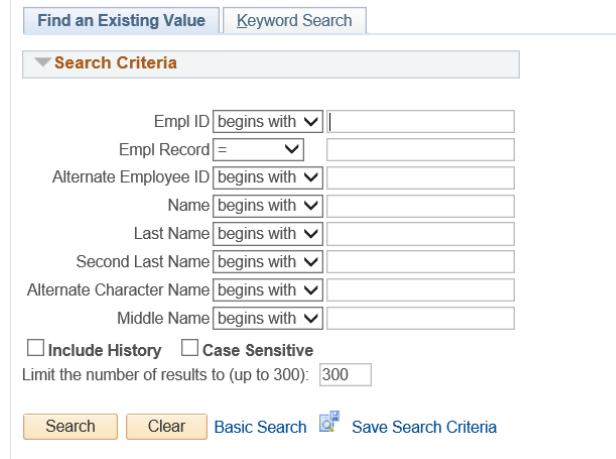

### **Selecting the employee**

In some instances, searching for an employee may produce more than one result. It is either due to searching an employee's name and returning multiple employees with the same name or a single employee having more than one employee record.

Multiple employee record numbers for a single employee mean the employee has multiple jobs. If known, select the specific record or the choose the lowest record – always zero.

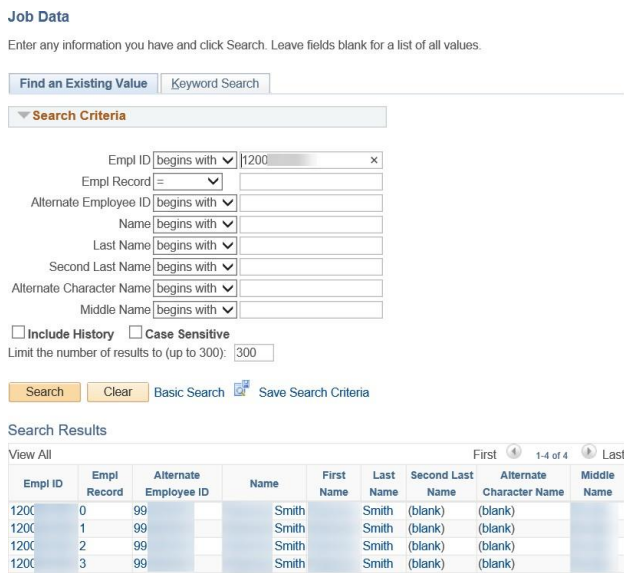

A new page will immediately display the employee's job data instead of listing results if only one result is found based on the search criteria.

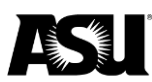

# <span id="page-5-0"></span>**Reviewing job data**

#### <span id="page-5-1"></span>**Job header**

Job data contains six tabs that display various employee information. On each tab, the header containing "Effective Date," "Action" and "Reason" will carry through.

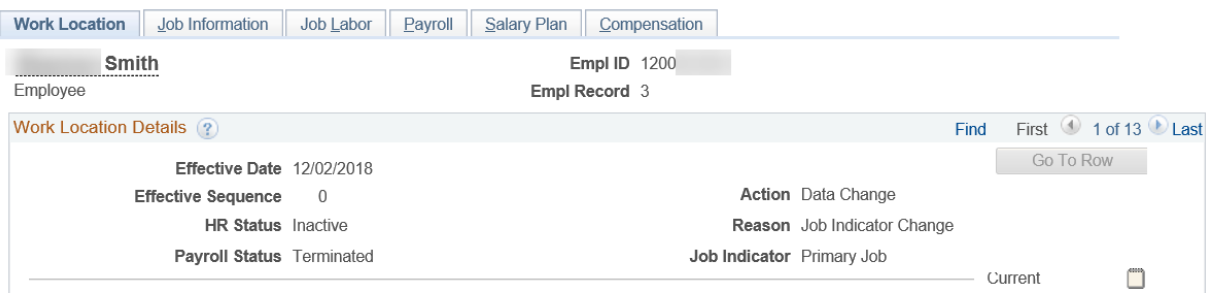

- Employee record the individual job record for the employee. An employee may have multiple employee records. The jobs may be active or inactive.
- HR status it may be active or inactive. An employee's HR status is the overall status for a given record.
- Payroll status the employee's current status to determine if a paycheck is issued.
	- $\circ$  Active A the employee is being paid.
	- $\circ$  Leave with pay  $P -$  the employee is being paid during leave.
	- $\circ$  Leave of absence  $\frac{1}{n}$  the employee is on unpaid leave.
	- $\circ$  Suspended  $\sim$  S  $\sim$  the employee is suspended and not being paid.
	- $\circ$  Short work break W the employee is on a work break.
	- $\circ$  Terminated  $\to$  T  $\to$  the employee has been terminated, and the HR status will be inactive.
	- $\circ$  Retired R the employee has retired, and the HR status will be inactive.
- Effective date —the date the action and reason become effective in PeopleSoft.
- Sequence Order or action when more than one action occurs on the same effective date.
- Action a change that was made to the record.
- Reason a reason that the change was made.
- Job indicator identifies whether the record is primary or not applicable. A nightly process occurs automatically and updates the indicator based on the following rules:
	- $\circ$  Check all active, leave of absence, leave with pay, suspended and short work break records for the highest salary and annual rate and make it the primary.
	- o If more than one record is found, set the lowest employee record to primary.

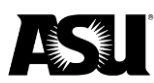

- o If no HR active records exist for an employee, check retired and terminated jobs for the highest salary and make it primary.
- o If more than one record is found, set the lowest employee record to primary.
- o Mark all other records as "not applicable."

### **Job footer**

The footer appears on each view while you navigate job data. Buttons will appear grey if unavailable due to access limitations or your current selections.

- Save save changes made to the job.
	- o Not available in view only.
- Return to search return to the employee search page.
- Previous in list Navigate to the previous employee search result.
	- $\circ$  Selecting this will move between search results which may include multiple employees or employee records, depending on the search criteria used.
	- $\circ$  The option will not appear when only one record is present.
- Next in list Navigate to the following employee search result.
	- o Selecting this will move between search results which may include multiple employees or employee records, depending on the search criteria used.
		- The option will not display when only one record is present.
- Notify not used.
- Refresh update the page after saving.
	- o Not available in view only.
- Update/Display include the current action on a record.
- Include history include all dates and actions made on a record.
- Correct history update the job data.
	- o Not available in view only.

B Save **Q<sup>+</sup>** Return to Search <sup>+</sup> Previous in List |↓ Next in List | ■ Notify C Refresh Update/Display and Include History

Work Location | Job Information | Job Labor | Payroll | Salary Plan | Compensation

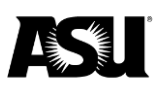

### <span id="page-7-0"></span>**History**

In job data, an employee record number may contain several actions. Each action is recorded using an effective date. If "Include History" is enabled, the arrows at the top of the header can be used to navigate between dates and actions.

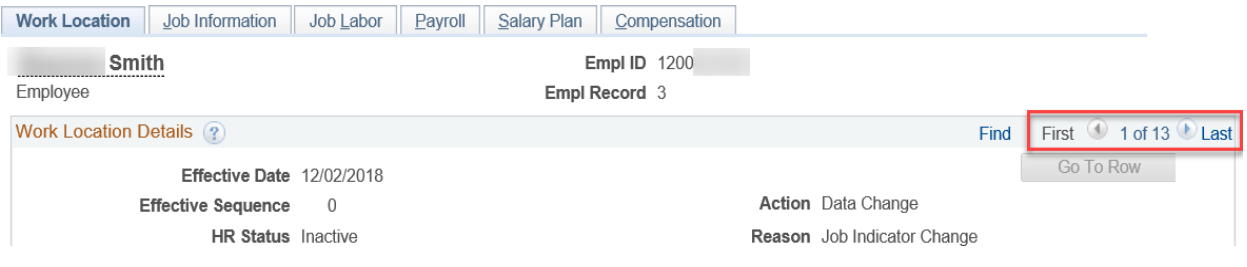

### <span id="page-7-1"></span>**Work location**

The work location tab contains an overview of the employee's job, including their position and department:

- Position number the current position number and title based on the job code.
- Position entry date the date the employee was hired on the position number.
- Business unit the college or vice president area of the department.
- Department the employee's department code and description.
- Department entry date the date the employee entered the department.
- Location identifies the campus.
- Expected job end date the last date active before the job will go to a short work break if checked.
- Expected return date the date of the anticipated return from leave.
	- o It only appears if an employee is on leave.
- Termination date the date the employee was terminated, resigned or retired.
	- $\circ$  It only appears when the action "Termination" is used on the job layer.
- Date created the date the row was created on job data via the DMX, PTR or a system update, whether it is in the future or past.
	- o Remember, the effective date controls when the action and reason become active in PeopleSoft.

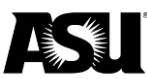

#### **Reference guide for job data**

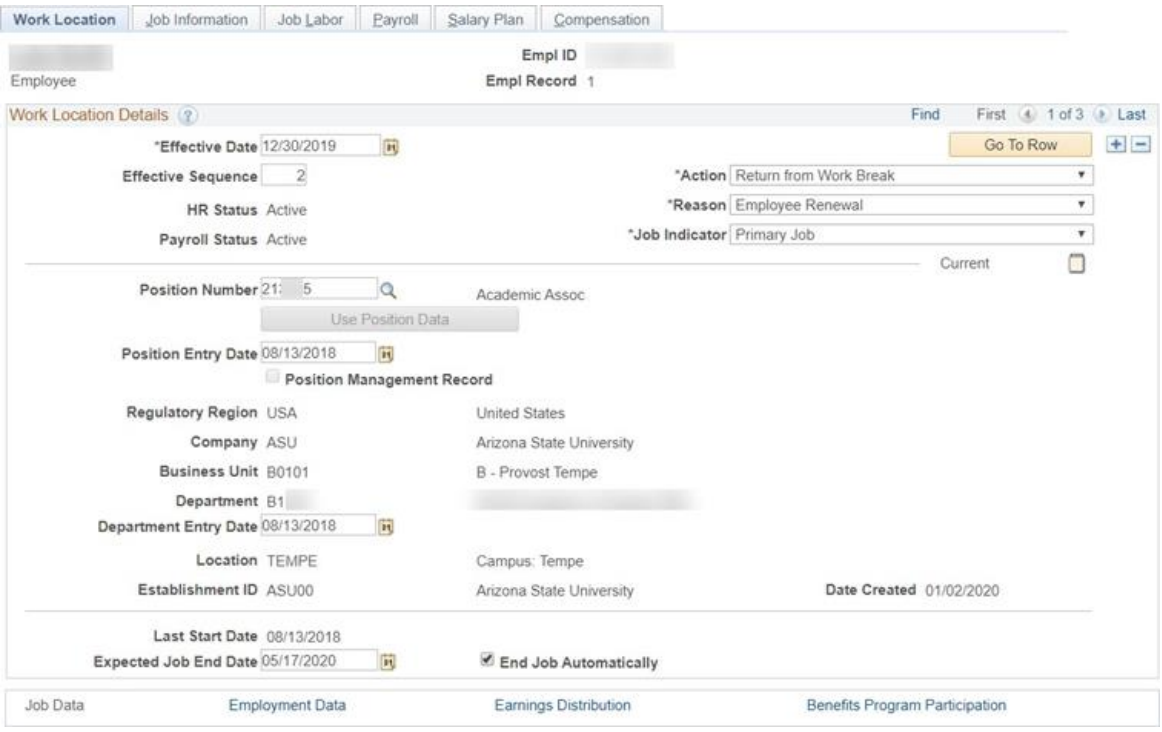

#### <span id="page-8-0"></span>**Job information**

The job information tab contains more detailed information about the job record.

- Job code the job code and description.
- Entry date the date the employee was hired on the job code.
- Reports to the position number and name of the person designated as a supervisor.
	- o ASU also uses this field to designate a person responsible for the employee.
- Regular/Temporary the frequency of the employee's work as regular, NT/NC academic or variable.
- Full/Part the schedule of the employee's work as full-time, part-time or PRN.
- Empl class the employee's type based on their job.
	- o Academic professional ACP.
	- o Academic professional with administrative appointment APA.
	- o Administrative ADM.
	- o Classified CLS.
	- $\circ$  Faculty with administrative appointment  $-$  FAA.
	- $\circ$  Faculty FAC.
	- o Graduate assistant or associate GRD.
	- o Post-doctoral DOC.
	- o Student worker STU.
	- $\circ$  University staff SRP.

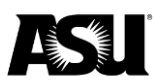

- Classified Ind additional classification based on the job.
- Standard hours the scheduled hours per week.
- FTE the calculated FTE based on standard hours.
- Combined Std hours/FTE the combined scheduled hours and FTE from all HR active job data records for the employee.
- Contract number the contract number is not used by ASU.
- FLSA status exempted or nonexempt based on job duties and the salary test.

<span id="page-9-0"></span>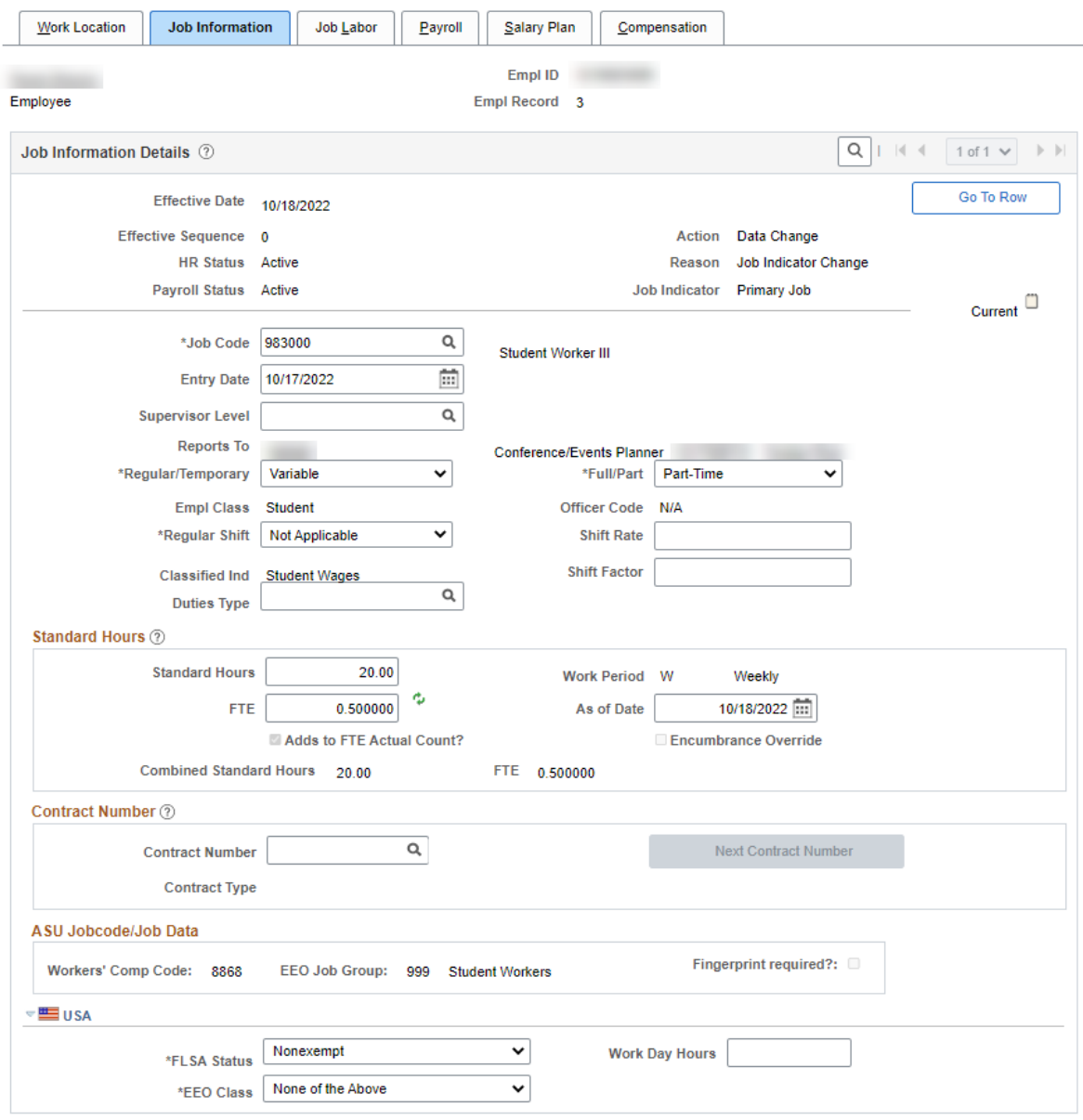

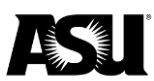

### **Job labor**

### ASU does not use the job labor tab.

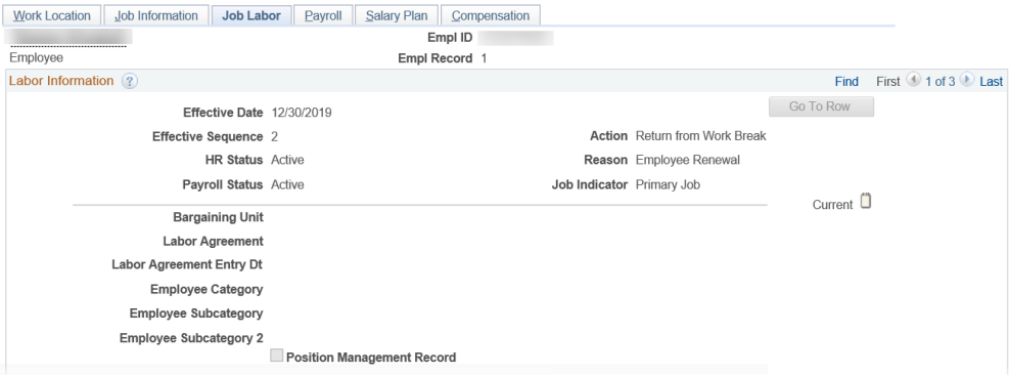

# <span id="page-10-0"></span>**Payroll**

The payroll tab contains information used for payroll, including the pay group and relevant tax details.

- Pay group an employee's group based on FLSA status and employee class.
	- $\circ$  A12 academic year salary paid over 12 months.
	- o ACD academic.
	- o FSW short work break.
	- $\circ$  GRD graduate assistant.
	- o HRY hourly, nonexempt.
	- o SAL salaried.
	- $\circ$  STU student.
- Employee type identifies if the employee is hourly or salaried.
- Tax location code identifies the state where the employee is taxed.
- Holiday schedule none.
- FICA status identifies if the employee is subject to or exempt from FICA tax.

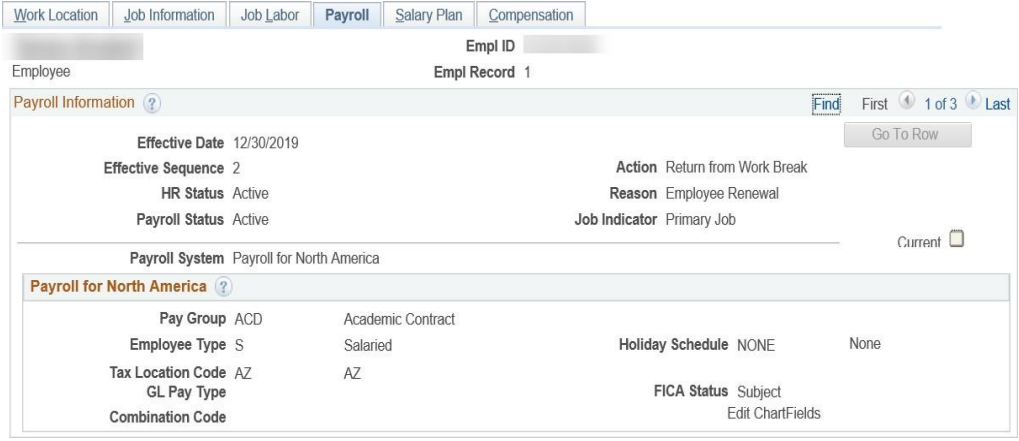

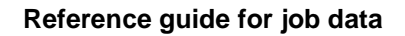

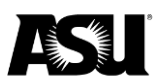

### <span id="page-11-0"></span>**Salary plan**

The salary plan tab identifies the employee's salary administration plan and grade.

- Salary administration plan identifies the salary group based on the job code.
- Grade identifies the grade within a job.
- Grade entry date the date the employee entered the grade.

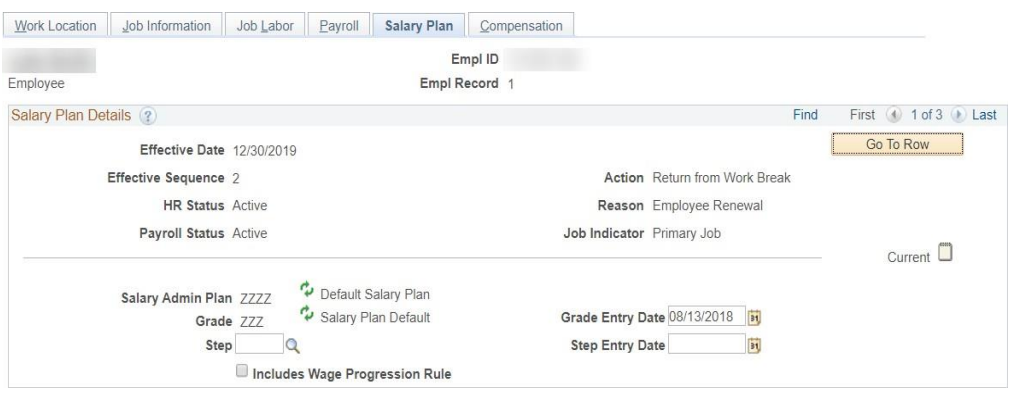

### <span id="page-11-1"></span>**Compensation**

The compensation tab contains detailed pay information.

- Compensation rate the biweekly or hourly rate.
- Frequency the schedule of payments.
	- $\circ$  Hourly H.
	- o Biweekly ASUBW/B.
	- o Paid for the number of weeks ASU##.
- Comparative information shows the change in compensation between current and prior.
- Pay rates shows the breakdown in compensation for daily, hourly, biweekly and annual rates.
- Pay components displays salary or hourly rate.

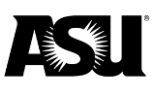

#### **Reference guide for job data**

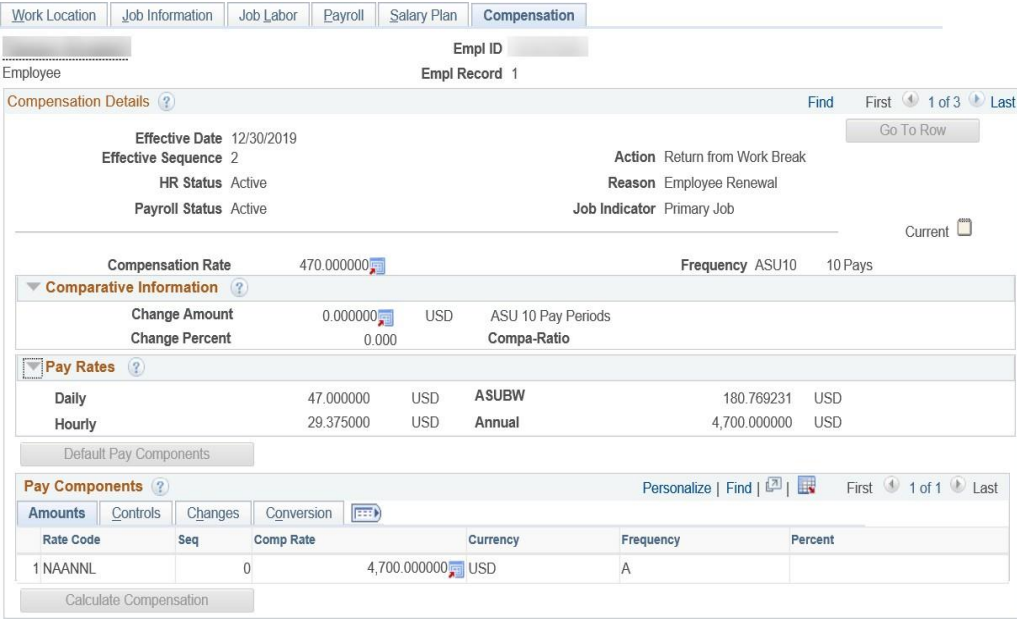

# <span id="page-12-0"></span>**Employment data**

The employment data section contains service history information.

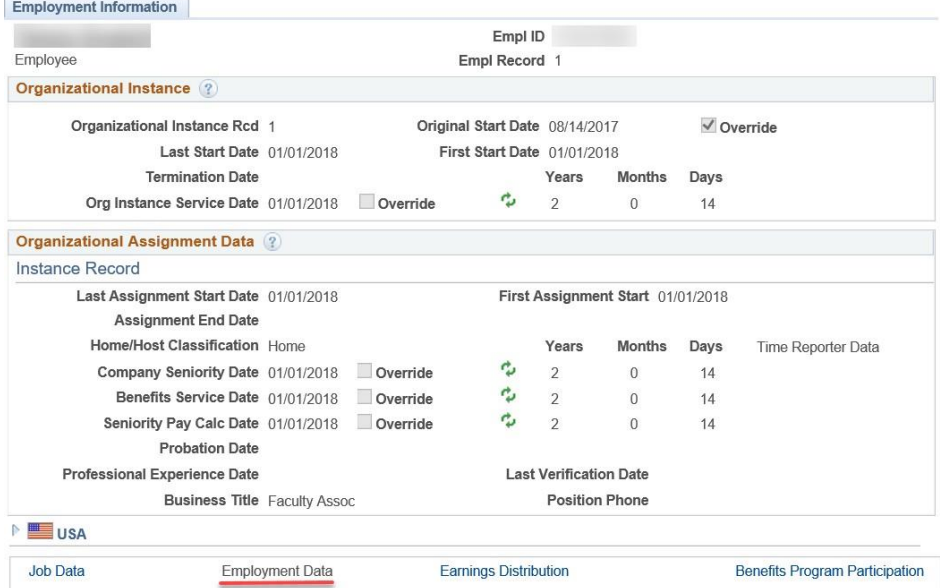

The employment data page will display various start dates, including the original start date at the university and other start dates for the record. These dates are used in multiple benefits calculations.

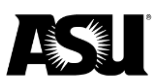

# <span id="page-13-0"></span>**Earnings distribution**

The earnings distribution section contains compensation information.

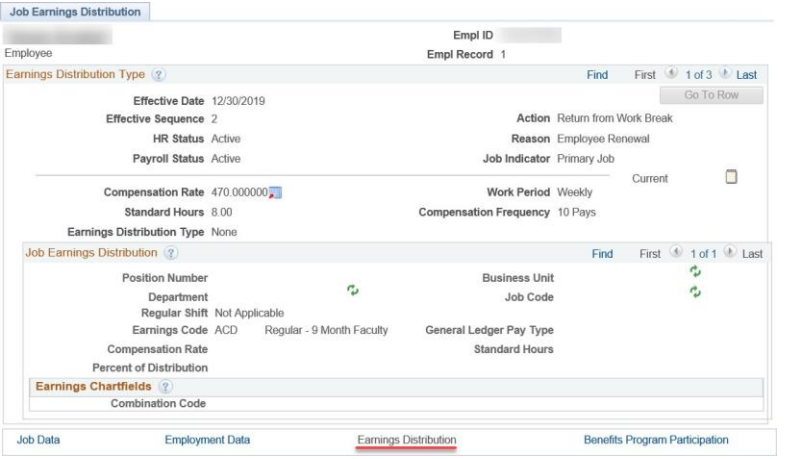

The earnings distribution will display a combination of compensation and job information, including the employee's default earnings code.

# <span id="page-13-1"></span>**Benefits program participation**

The benefits program participation section contains general information about benefits enrollment.

- Benefit record number the employee's identifying benefit instance number.
	- o Employees may have multiple benefit record numbers if they have differing job classifications.
	- $\circ$  It is similar to an employee record number, but the benefit record number is used to determine a specific benefit instance.
- Benefits system benefits administration.
- Benefits employee status the employee's current benefit status as active, hold with no benefits, leave of absence, leave with benefits or terminated.
- BAS group ID identifies group either open enrollment eligible or null.
- Elig Fld 9 contains the last PTR number on the employee record.
- Benefit program participation effective date the date the employee was enrolled in the benefits program.
- Benefit program the employee's current benefit group.
	- $\circ$  ACA ACA benefits eligible.
	- $\circ$  BEN all benefits eligible.
	- $\circ$  DFT default benefit program.
	- $\circ$  LMT limited benefits.
	- o OTH other limited employee groups.
	- $\circ$  STU student.

# <span id="page-14-0"></span>**Notes on benefit record numbers**

A permanent benefit record number is assigned upon creating an employee record number. If an employee switches to a job that matches different benefits record criteria, a new employee record will be given with a new benefit record number. The chart below illustrates the benefit record numbers and their standards.

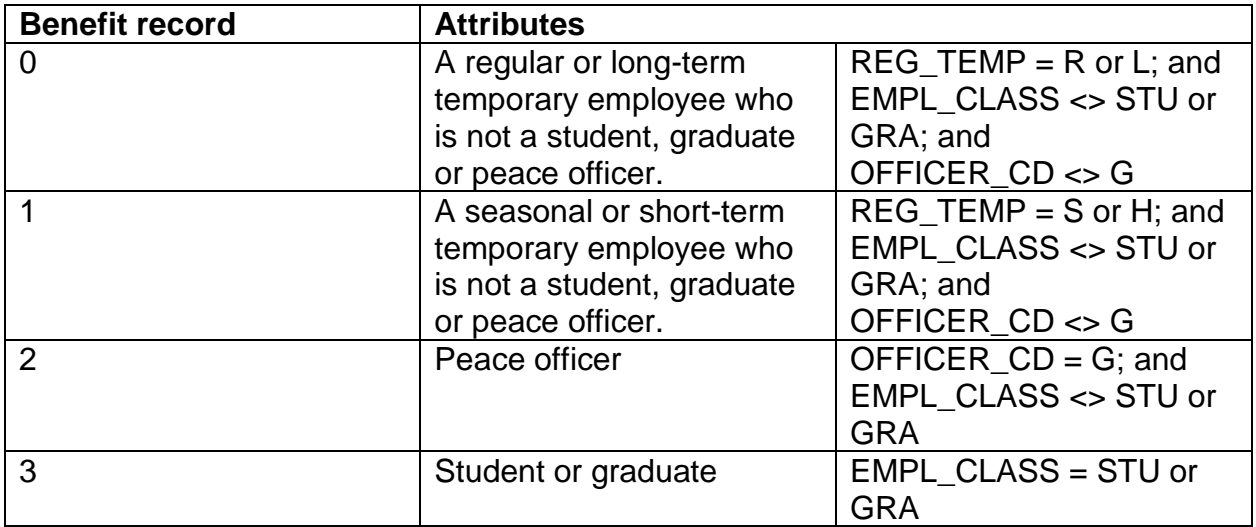